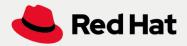

# Red Hat Connect for Business Partners How to Guide: Join Company and Portal Access

# Joining an existing partner company account to gain access to Red Hat Connect for Business Partners

Red Hat Connect for Business Partners is a tool designed to help you open new opportunities and provide you with the knowledge and skills to expand your business.

### **'HOW TO GUIDE' COVERS:**

- Navigating to the Red Hat Connect login page
- Creating a new Red Hat Login [formerly Red Hat Network]
- Joining an existing partner portal company account

### STEP 1: NAVIGATE TO RED HAT CONNECT FOR BUSINESS PARTNERS LOGIN PAGE

- Visit Red Hat Partner Connect Homepage [https://connect.redhat.com/login] and click on the "Join an existing partner company" or "apply for partnership" link.
- Alternatively, if you already have a Red Hat Login, you may skip Step 2, and LOGIN

# STEP 2: REGISTER FOR A RED HAT LOGIN

Creating a Red Hat Login is the first step in establishing a Red Hat identity and starting the application process. The login created will be the credentials used to access Red Hat Connect for Business Partners as well as all Red Hat online properties. If you already have a Red Hat Login, you can skip this step by clicking on 'Login

- Click REGISTER FOR A REDHAT.COM ACCOUNT
- Fill out all required fields of the <u>RED HAT LOGIN form</u>

### \*\*IMPORTANT:

- You must input a CORPORATE EMAIL ADDRESS. Personal domains will not be accepted; this is critical later in the partnership application
- Your RED HAT LOGIN and PASSWORD will be your Red Hat Connect portal user credentials
- Select the checkbox to agree to the Red Hat Portal Terms of Use and Export Control Agreement The terms and conditions provided in this section are for the Red Hat Portal – these are not the partner agreements
- Click SAVE & CONTINUE

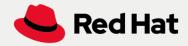

## STEP 3: LOGIN USING RHN LOGIN AND PASSWORD

Login using the Red Hat Login credentials created in Step 2

### STEP 4: APPLY FOR PARTNERSHIP OR JOIN AN EXISTING PARTNER COMPANY

Select Join an Existing Partner Company

## STEP 5: APPLY FOR PARTNERSHIP OR JOIN AN EXISTING PARTNER COMPANY

- Select your company's PARTNER TYPE and check that your EMAIL ADDRESS and COUNTRY have auto-populated correctly
  - Contact your partner account manager or <u>regional partner help desk</u> if you do not know your company's Red Hat partner type
- Click NEXT STEP
- Click the checkbox next to the company account you want to join
   If you receive a NO PARTNERS FOUND message, the system was unable to locate a matching company account.
  - Click Request Help to submit a support ticket to your regional partner help desk.
- Click SUBMIT FOR APPROVAL

Upon submission, you will receive an email with a link to confirm receipt. Once confirmed, you will be successfully joined to your company's portal account. Log in using your Red Hat Login credentials and start exploring all the benefits of Red Hat Connect for Business Partners.

Questions or issues joining your company's portal account?

Contact your regional partner help desk: <a href="mailto:emea-partner-team@redhat.com">emea-partner-team@redhat.com</a>

Thank you for your interest in our trainings! Have fun and enjoy the training!

Red Hat EMEA Ecosystem Team